## **Aplicația Sparkasse: Transfer cu ajutorul pushTAN**

**www.ksk-vulkaneifel.de/anleitungen**

ś Kreissparkasse Vulkaneifel

Următoarea descriere este valabilă pentru sistemele de operare iOS. Pentru alte sisteme de operare, modul de funcționare poate fi ușor diferit.

**1** Porniți aplicația Sparkasse apăsând pe simbolul acesteia si introduceți parola.

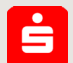

**2** Apăsați pe pagina de start pe simbolul **"Geld senden"**. Aveți trei posibilități pentru înregistrarea datelor de transfer details.

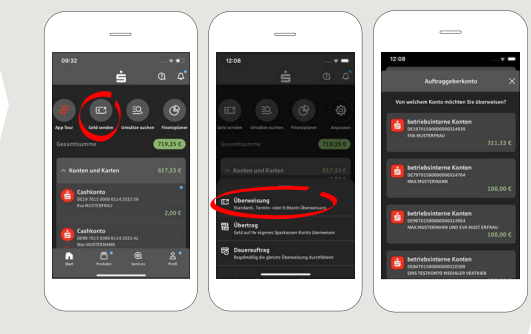

**3** Selectați un destinatar din **"Vorlagen"** sau introduceți datele în formularul de transfer.

**Tipp:** Datele destinatarului se vor completa automat dacă ați mai virat bani aceluiași benefici ar sau ați primit bani de la acel beneficiar

Apoi, apăsați pe **,,Weiter'**. Comutați pe aplicația S-pushTAN (pasul 4).

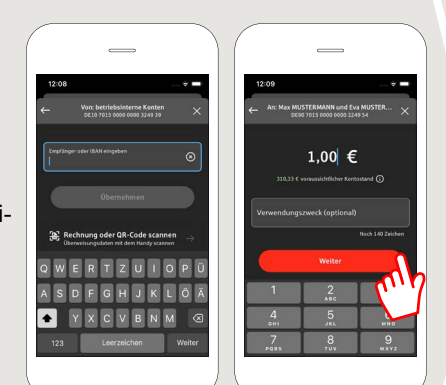

## **Puteți introduce transferul astfel:**

**3.1 Cu funcția foto:**  apăsați pe simbolul **,,Foto''**. Fotografiati-vă factura. Datele plății vor fi preluate în formularul de transfer. Verificați neapărat datele plății. Continuați cu pașii 4 și 5.

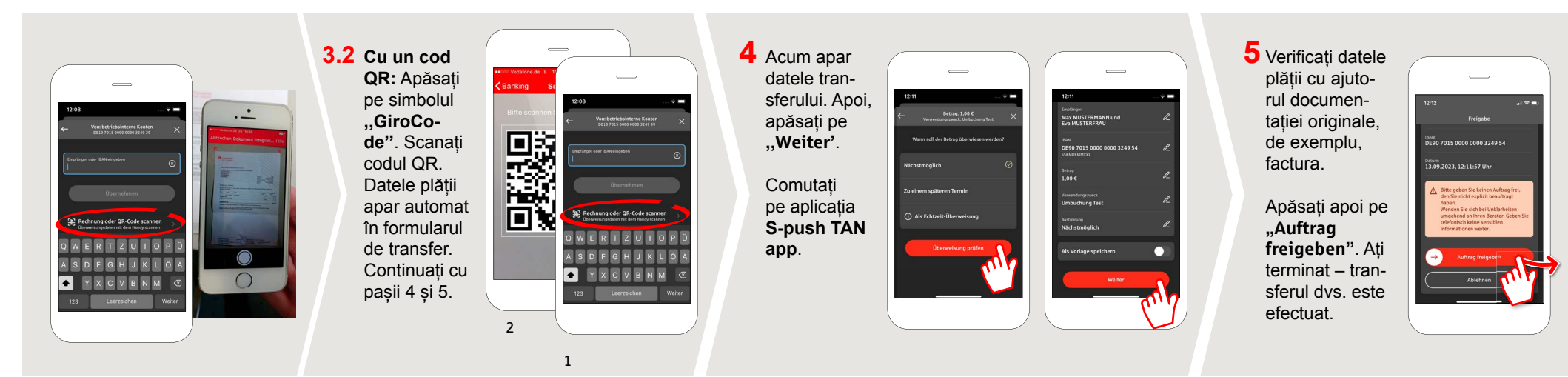

**DO YOU HAVE ANY QUESTIONS? WE WILL BE HAPPY TO HELP YOU.**

Central service call number: 06592 935-0 E-Mail: info@ksk-vulkaneifel.de Mon – Fri from 8 am – 6 pm

Further information is available at: **www.ksk-vulkaneifel.de/anleitungen** scan here

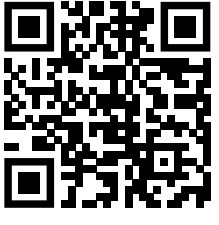